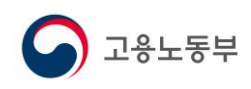

## **1.1. 임금명세서 안내**

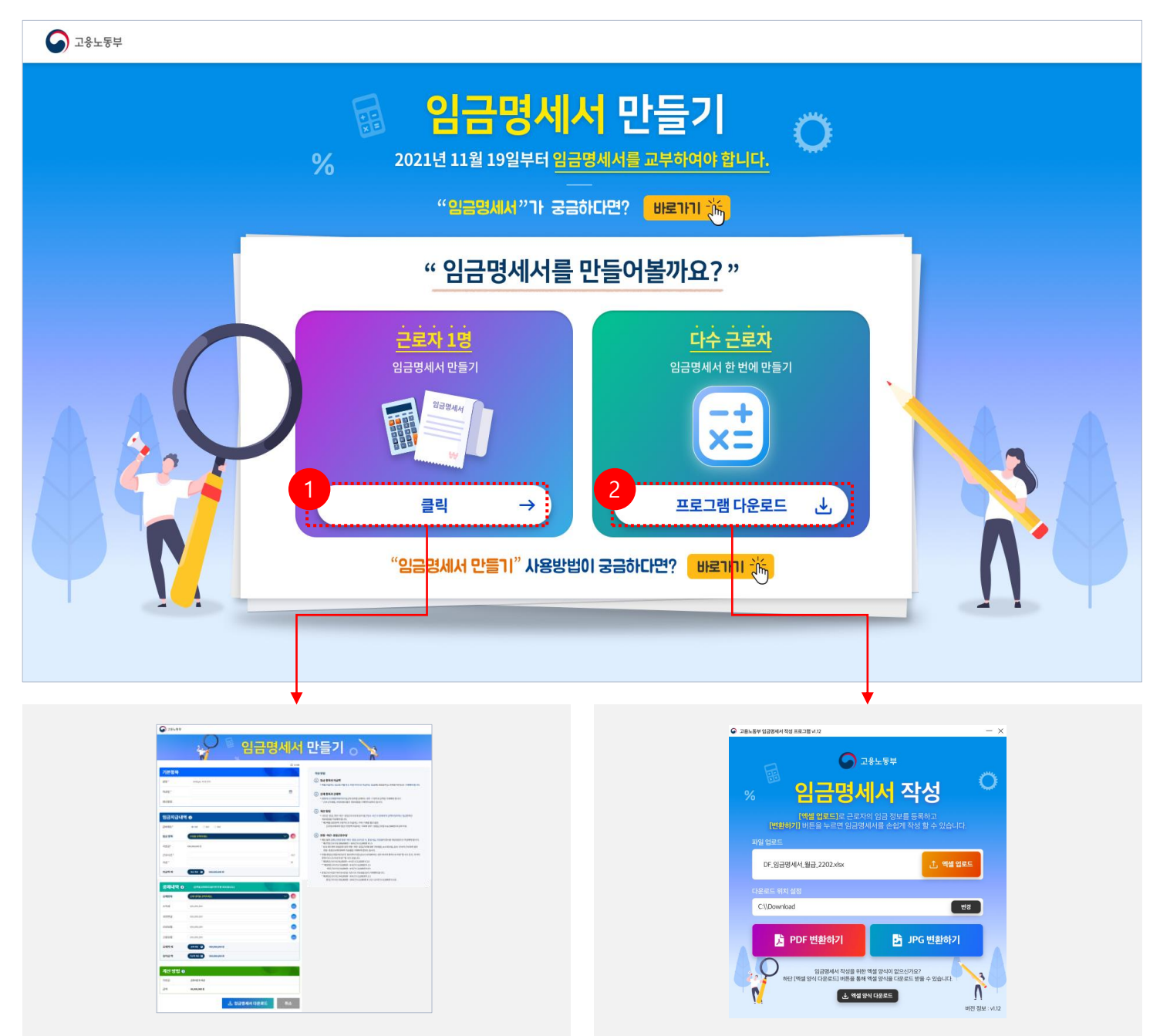

- ① 개별 작성 영역 클릭 버튼 선택 시, 개별작성 임금명세서 만들기 화면으로 이동합니다.
- ② 프로그램 다운로드 선택 시, 다운로드 경로 지정 후 임금명세서 작성프로그램을 다운로드합니다.
- ③ 해당 프로그램은 PC전용 프로그램입니다.

고용노동부 메인 (http://www.moel.go.kr/index.do) 혹은 전달 받은 URL (https://www.moel.go.kr/wageCalMain.do)로 접속 합니다.

\* SNS를 통해 전달받은 URL을 바로 열어보면 파일 다운로드 등 일부 기능이 제한 될 수 있습니다. \*\* SNS를 통해 전달받은 URL은 인터넷익스플로러나 포털 등의 앱으로 열어서 활용

## **2. 임금명세서 - 개별작성**

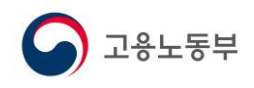

#### **2.1. 기본 항목**

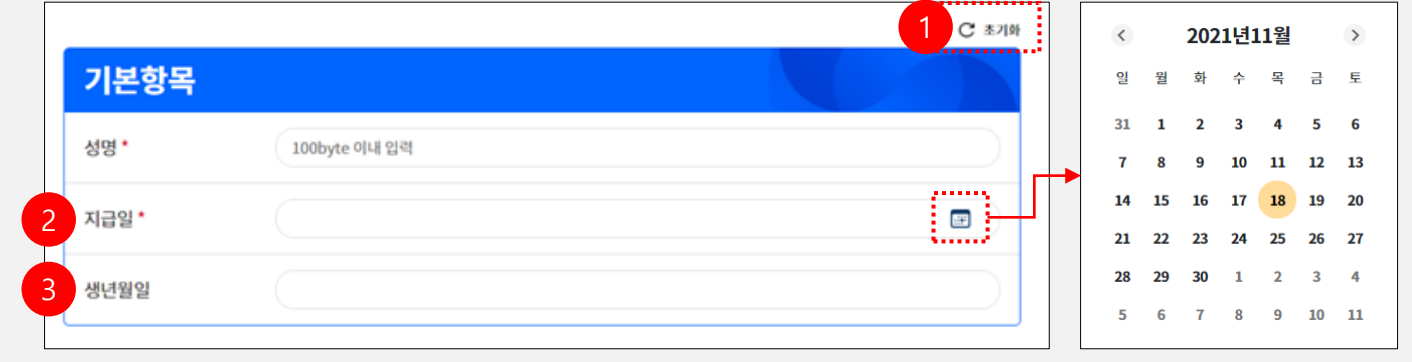

- ① 초기화 선택 시 기본항목, 임금지급내역, 공제내역, 계산방법 모두 초기화 됩니다.
- ② 지급일은 달력 아이콘 (| ) 을 선택하면 날짜를 선택 할 수 있는 달력이 노출 됩니다.
- ③ 생년월일은 사용자가 직접 숫자로 입력 할 수 있습니다.

### **2.2. 임금지급내역**

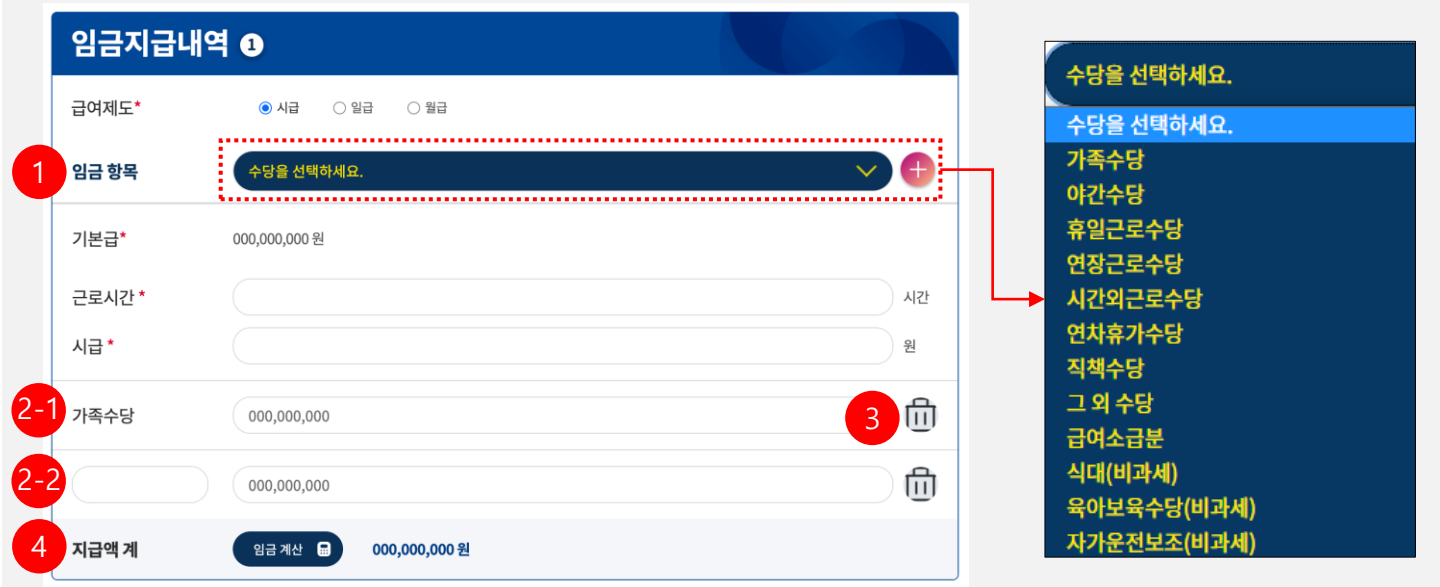

- ① 기본급 외 임금항목을 추가하려면 '수당을 선택하세요' 을 클릭하여 필요한 임금항목을 선택합니다.
- $(2)$  임금항목을 선택한 후 (+) 버튼을 클릭한 경우 2-1 선택상자에 지정된 수당을 선택 했을 경우 : 해당 수당의 금액만 입력하면 됩니다. 2-2 임금 항목에서 '그 외 수당'을 선택 했을 경우 : 수당의 명칭도 작성하여야 합니다.
- $\odot$  추가된 임금 항목에서 ( $\uparrow$ , ) 버튼을 선택 했을 경우 해당항목이 삭제 됩니다.
- ④ 임금계산 ( <sub>일금계산</sub> )버튼을 클릭하면 입력한 금액의 합계가 계산됩니다. 임금 항목을 변경한 경우 다시 한번 해당 버튼을 눌러야 변경된 값이 적용 됩니다.

# **2. 임금명세서 - 개별작성**

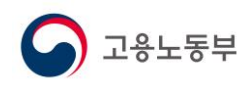

#### **2.3. 공제 내역**

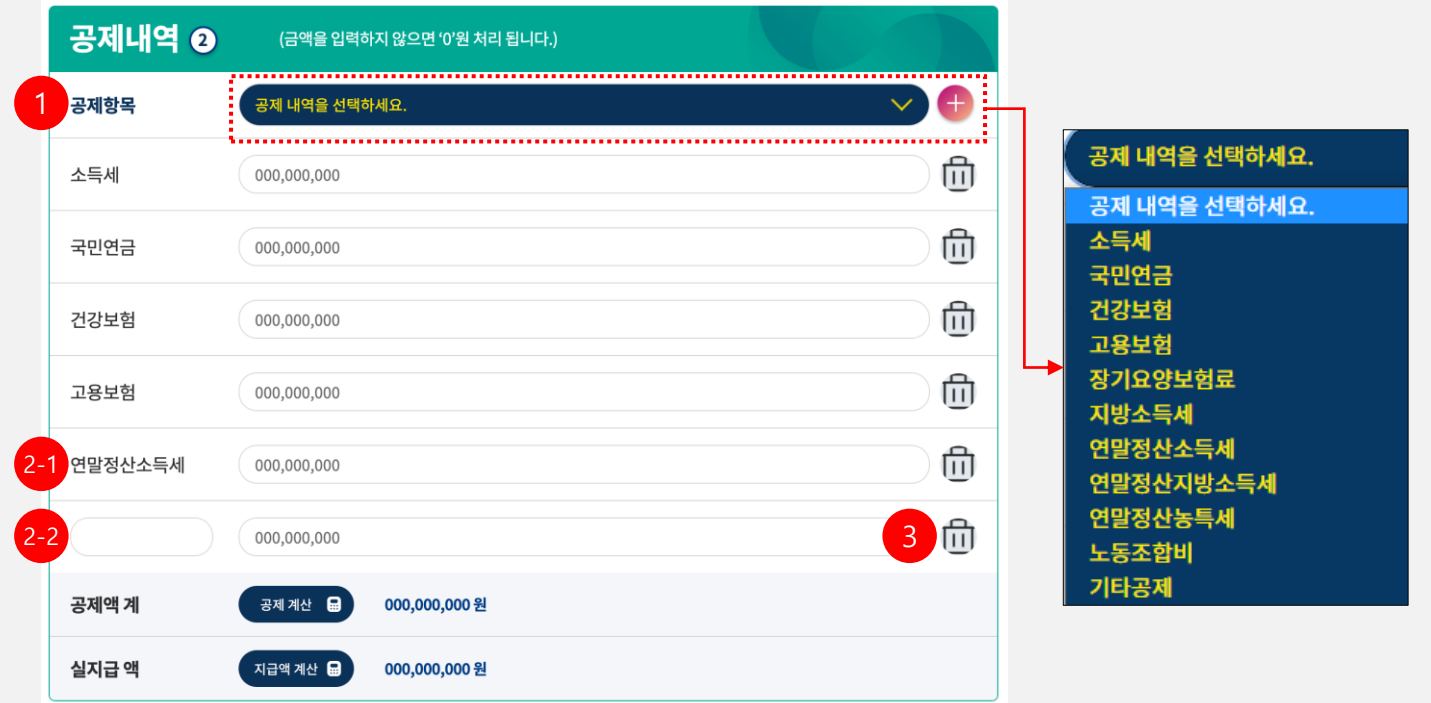

- ① 공제내역을 추가하려면 '공제 내역을 선택하세요' 을 클릭하여 필요한 항목을 선택합니다.
- $(2)$  공제항목 선택 후  $($  +  $)$  버튼을 클릭한 경우 2-1 선택상자에 지정된 내역을 선택 했을 경우 : 공제내역의 금액만 하면 됩니다. 2-2 공제 항목에서 '기타공제'를 선택 했을 경우 : 금액 외 항목도 작성하여야 합니다.  $\circled3$  공제 항목에서  $(\begin{array}{c} 0 \ \text{m} \end{array})$  버튼을 선택 했을 경우 해당항목이 삭제 됩니다.
- 4 공제계산 ( み제전 )버튼을 누르면 입력한 금액의 합계가 계산됩니다. 공제내역 항목을 변경 했을 경우 다시 한번 해당 버튼을 눌러야 변경된 값이 적용 됩니다.
- ⑤ 지급액계와 공제액계를 계산하지 않은 경우 실지급액을 계산 할 수 없습니다. 반드시 지급액, 공제액 계를 계산하고 난 후 지급액 계산 ( 재핵계산 品 ) 버튼을 눌러야 합니다.

# **2. 임금명세서 - 개별작성**

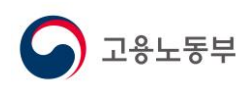

### **2.4. 계산 방법**

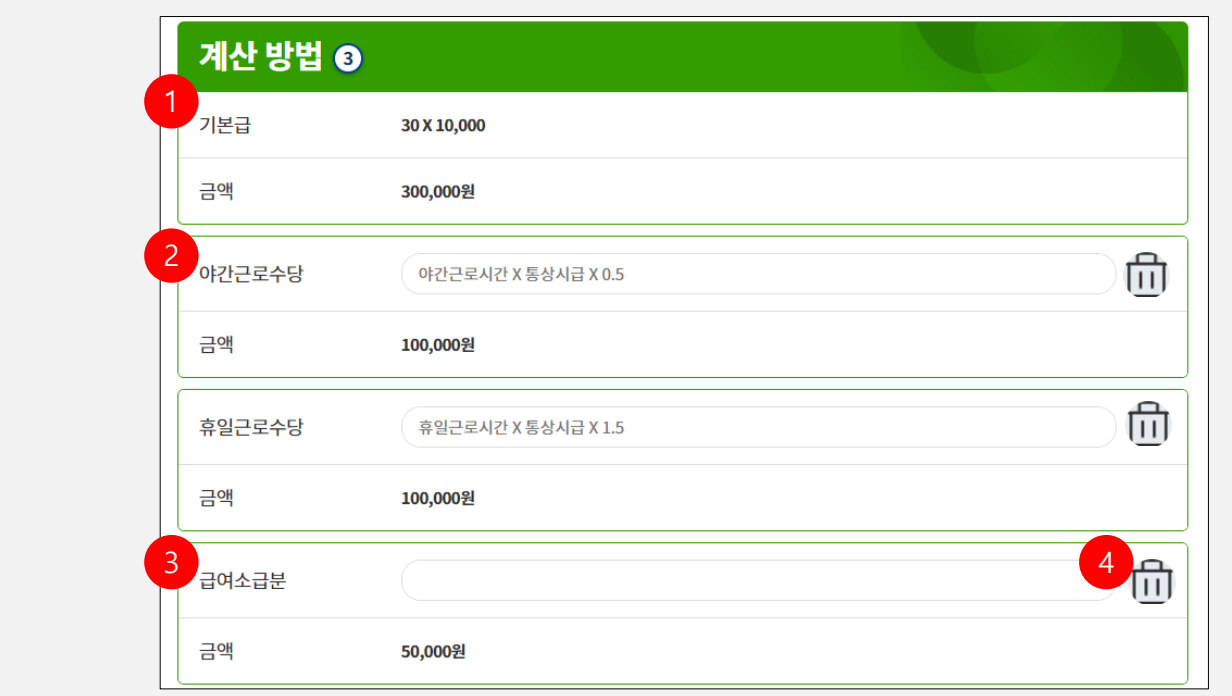

- 기본급 중 시급, 일급은 계산방법이 자동으로 노출 됩니다.
- 연장근로수당, 야간근로수당, 휴일근로수당의 계산방법은 자동 기재되어 있습니다. 입력을 따로 하지 않을 경우 자동 기재된 계산 방법으로 출력 됩니다.
- 기본급, 연장근로수당, 야간근로수당, 휴일근로수당을 제외한 나머지 항목은 빈칸으로 노출 되며, 금액은 임금지급내역에서 작성 되어있는 금액과 동일하게 노출 됩니다.
- 휴지통 버튼( )선택 시 해당되는 항목을 삭제 할 수 있습니다.
- ⑤ 항목을 삭제 후 재 추가를 원할 경우 지급액계산( 지급액계산 ৣ )버튼을 다시 눌러야 합니다.

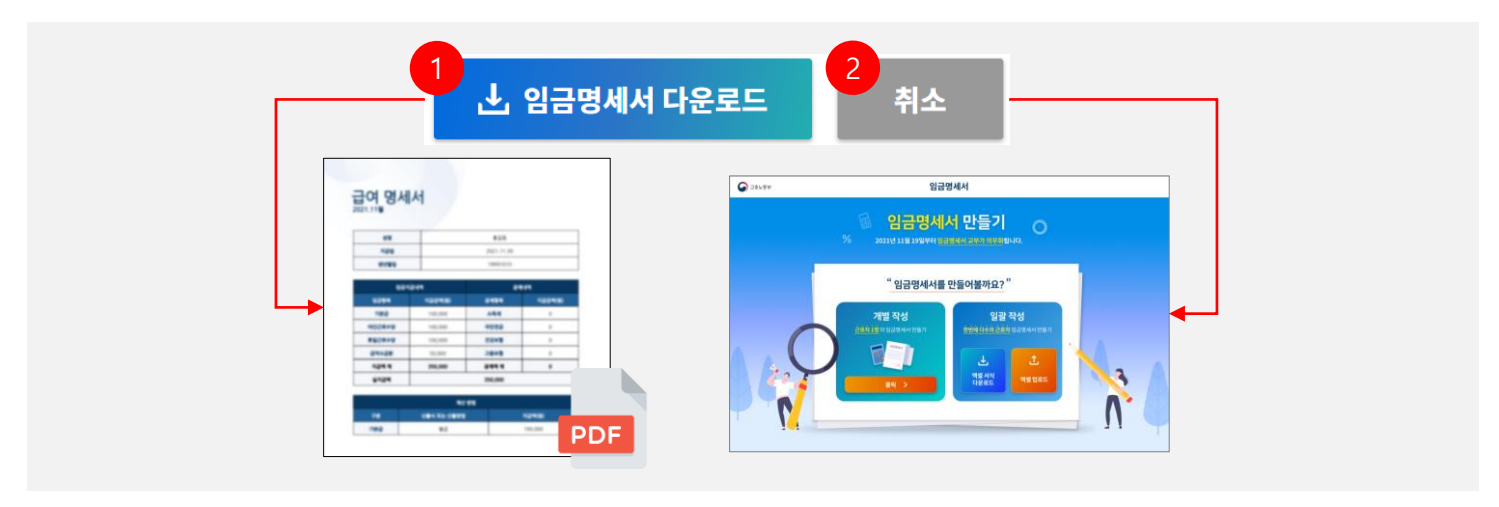

- 임금명세서 다운로드 버튼 선택 시 PDF 형태의 급여명세서가 출력됩니다.
- 취소 버튼을 선택하면 임금명세서 만들기 안내 페이지로 이동합니다.

# **3. 임금명세서 - 작성프로그램**

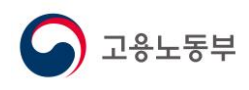

### **3.1. 임금명세서 작성 프로그램 설치**

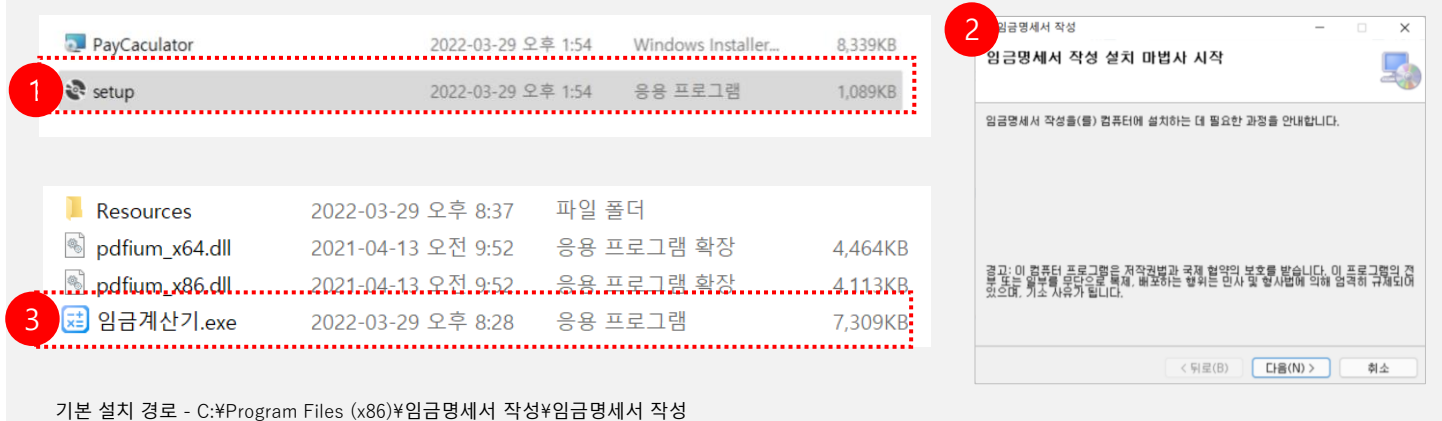

- ① 임금명세서 작성 프로그램을 다운로드한 후 압축을 풀고 Setup 파일을 실행합니다.
- ② 임금명세서 작성 프로그램 설치를 진행합니다.
- ③ 프로그램 설치를 완료한 후, 바탕화면에서 임금계산기 응용 프로그램<mark>를</mark> 임금계산기 ) 또는 C:\Program Files (x86)\임금명세서 작성\임금명세서 작성 > 임금계산기 파일을 실행합니다.

### **3.2. 엑셀 서식 다운로드**

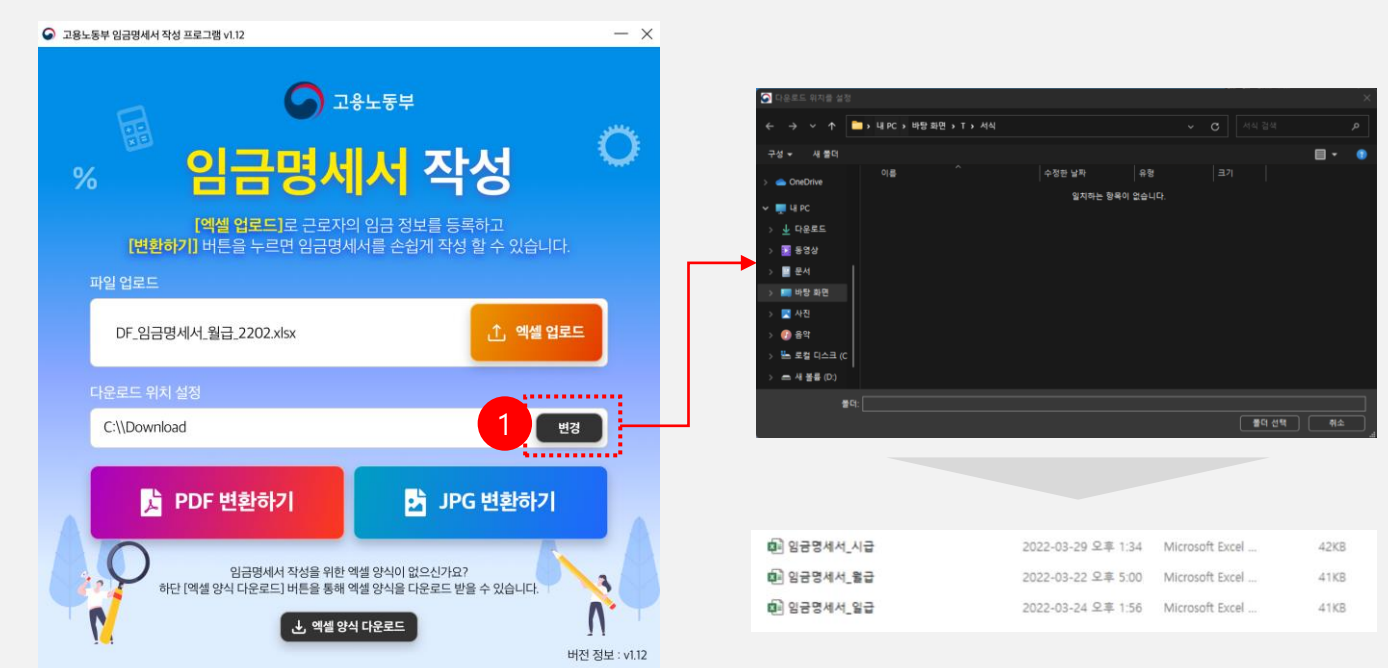

- ① 프로그램 하단에 '엑셀 양식 다운로드' 버튼을 클릭합니다.
- ② 엑셀 양식을 다운로드하고 압축을 해제하면 시급/월급/일급별 엑셀 양식이 각각 제공되며, 사업장 현황에 맞는 엑셀 양식을 열어 편집합니다.
- ③ '다운로드 위치 설정'에서 엑셀 양식을 다운로드할 경로를 지정합니다.

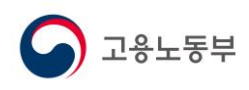

#### **3.3. 엑셀 서식 편집 – 사업장정보 및 기본항목**

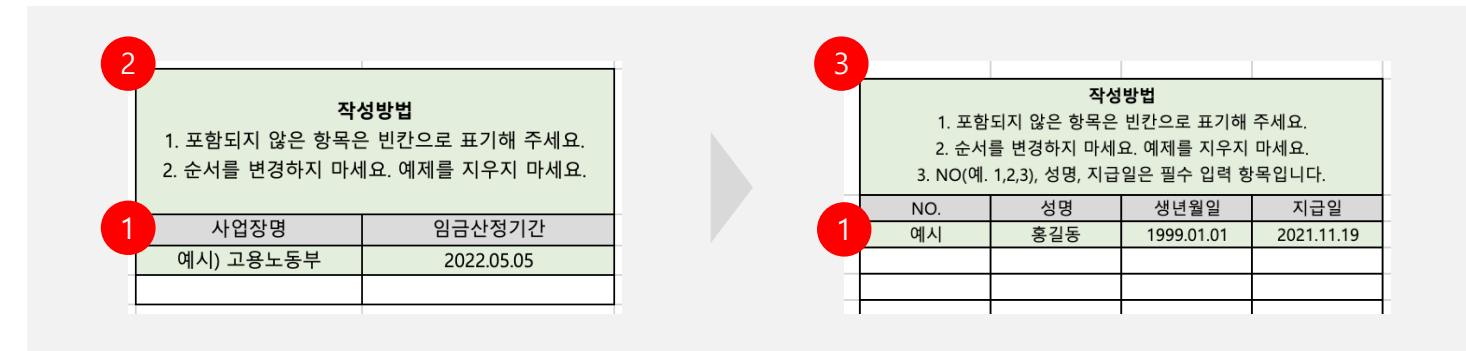

- ① 예제는 임금명세서로 출력되지 않는 행 입니다. 예제를 지우지 않고 예시 아래 부터 입력 합니다.
- ② 사업장정보 시트(sheet) 에서 사업장명 및 임금산정 기간을 작성합니다.
- ③ 기본항목 시트(sheet) 에서 성명, 생년월일, 지급일을 작성합니다.
- ④ 필수항목이 아닌 선택 항목 중 해당되지 않은 항목은 빈칸으로 표기합니다.

#### **3.4. 엑셀 서식 편집 – 지급내역(시급/일급/월급)**

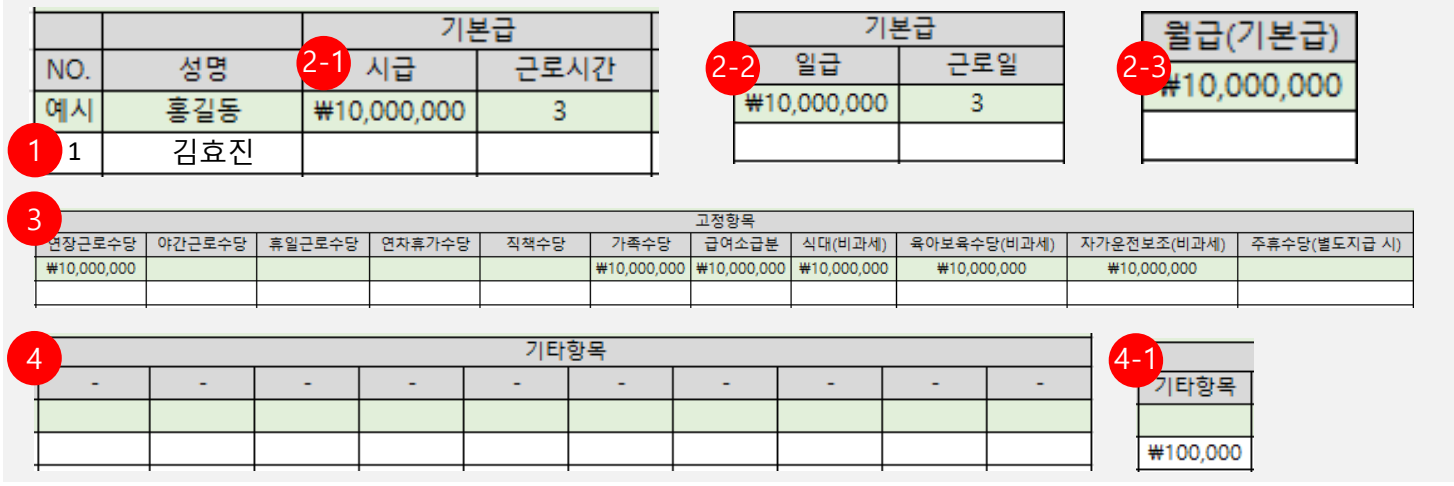

- ① No, 성명은 기본항목 시트(sheet)에서 입력 했을 경우 자동으로 입력됩니다.
- ② 기본급은 필수 사항으로 ( <mark>2-1</mark>) 시급은 시급과 근로시간, ( <mark>2-2</mark> )일급은 일급과 근로일, ( <mark>2-3</mark> )월급은 월급(기본급)을 입력 해주시면 됩니다. 시급과 일급은 자동 계산되어 노출됩니다.
- ③ 고정항목은 변경이 불가 합니다. 해당사항이 없다면 빈칸으로 두면 임금명세서에 기재되지 않습니다.
- ④ 기타항목은 항목과 금액을 ( <mark>4-1</mark> )과 같이 입력해 주세요. 항목을 입력하지 않으면 임금명세서에 기재되지 않습니다.

## **3. 임금명세서 - 작성프로그램**

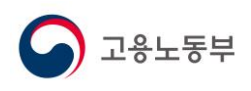

#### **3.5. 엑셀 서식 편집 – 공제 내역**

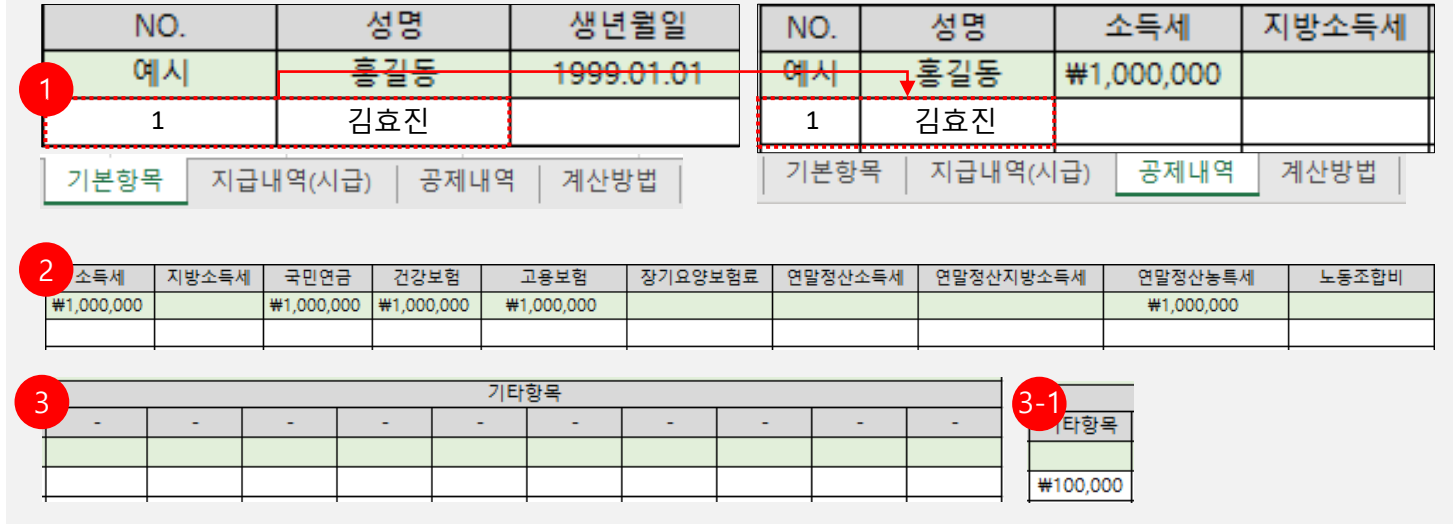

No, 성명은 기본항목 시트(sheet)에서 정보를 입력한 경우 자동으로 입력됩니다.

공제내역의 경우 필요한 항목만 입력하면 됩니다.

③ 기타항목은 항목과 금액을 ( <mark>3-1</mark>)과 같이 입력해 주세요. 항목명을 입력하지 않으면 임금명세서에 기재되지 않습니다.

### **3.6. 엑셀 서식 편집 – 계산 방법**

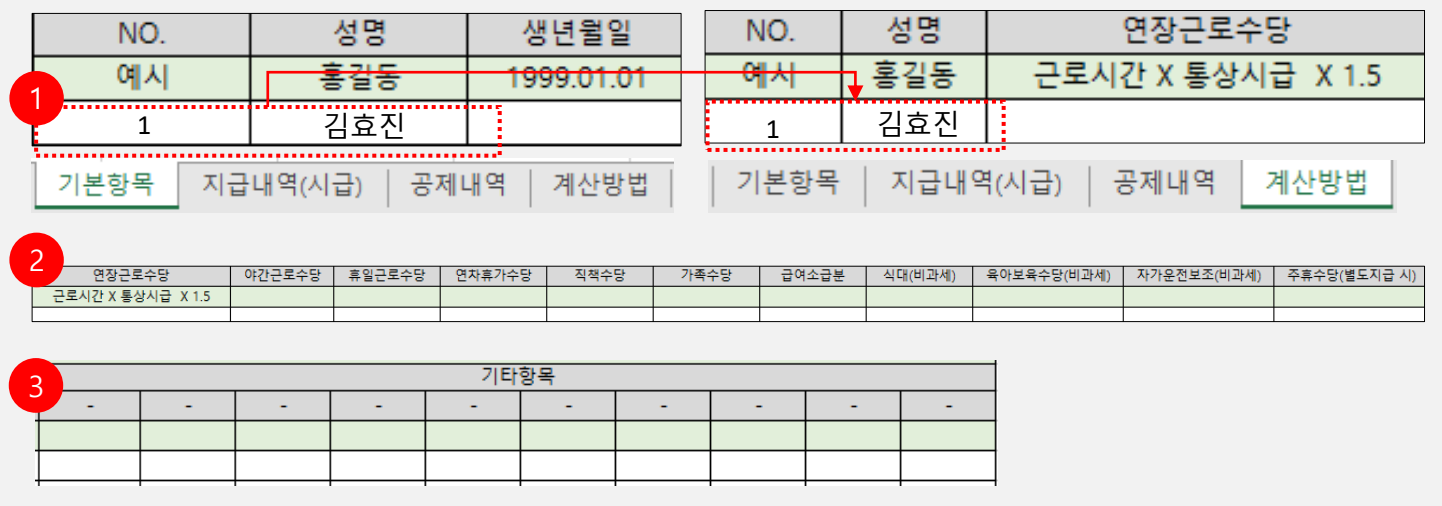

No, 성명은 기본항목 시트(sheet)에서 입력하면 다른 시트에도 자동으로 입력됩니다.

시급과 일급의 기본급은 계산방법이 임금명세서 PDF 및 JPG 파일에 자동 기재됩니다.

임금항목의 계산방법을 작성할 때 숫자, 문자, 특수문자 모두 입력이 가능합니다.

# **3. 임금명세서 - 작성프로그램**

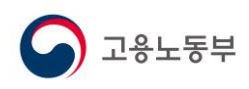

### **3.7. 임금명세서 변환**

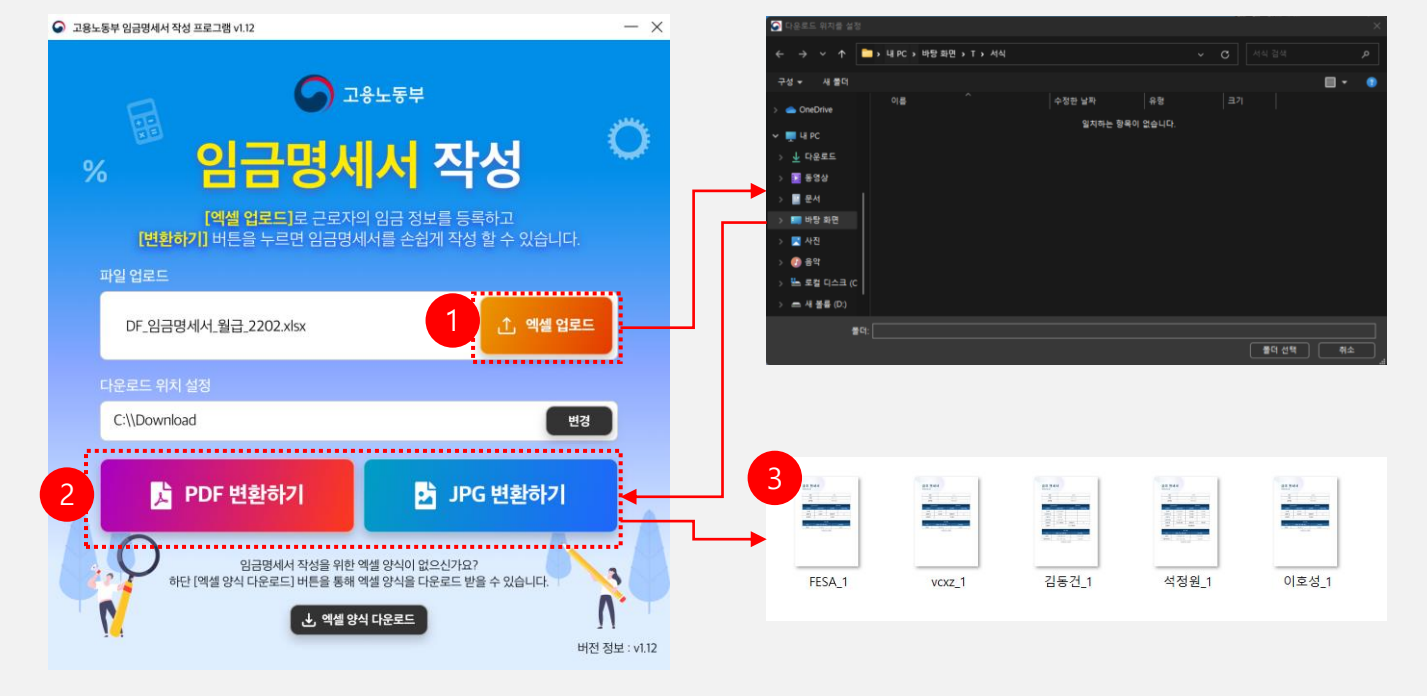

- ① 엑셀 업로드 버튼을 통해 엑셀을 등록합니다.
- ② 임금명세서를 저장할 경로를 지정한 후, PDF변환하기 또는 JPG 변환하기 버튼을 선택하여 파일을 다운로드 합니다.
- ③ 지정된 폴더에 PDF 또는 JPG로 변환된 임금명세서를 확인할 수 있습니다.

#### **프로그램 유의 사항**

① 아래 작성된 예시의 경우, 정상적으로 PDF/JPG 변환이 어려울 수 있습니다.

- 엑셀서식 변경 : 시트 개수 변경 및 시트 명 변경 등
- 필수 값 미 입력 시
- 데이터를 입력하지 않았을 시
- 각 시트에 입력한 데이터 개수가 일치하지 않았을 경우
- ②  프로그램 설치 후 최초 구동 시, ( <mark>↑ )</mark> ) 이미지와 같은 알림이 활성화되어 프로그램 실행 불가능할 경우

( <mark>\_2 \_</mark>) 버튼을 통해 DotNET 사이트에서 윈도우 버전에 맞는 파일 다운로드 및 설치 후 작성 프로그램을 재실행합니다.

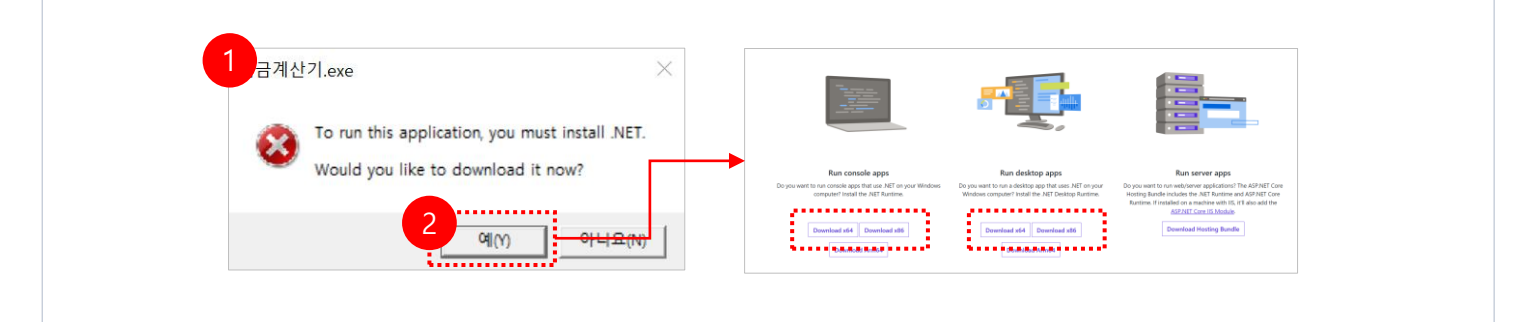